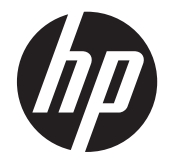

# HP x2301 Micro Thin LED Monitor mit Hintergrundbeleuchtung

Benutzerhandbuch

© 2011 Hewlett-Packard Development Company, L.P.

Microsoft und Windows sind in den USA registrierte Warenzeichen der Microsoft Corporation, ENERGY STAR® und das ENERGY STAR®-Zeichen sind in den USA eingetragene Marken.

Die Garantien für HP Produkte und Services werden ausschließlich in der zum Produkt bzw. Service gehörigen Garantieerklärung beschrieben. Aus dem vorliegenden Dokument sind keine weiterreichenden Garantieansprüche abzuleiten. HP haftet nicht für technische oder redaktionelle Fehler oder Auslassungen in diesem Dokument.

Diese Dokumentation enthält urheberrechtlich geschützte Informationen. Ohne die vorherige schriftliche Zustimmung der Hewlett-Packard Company darf dieses Handbuch weder vollständig noch teilweise fotokopiert, vervielfältigt oder in eine andere Sprache übersetzt werden.

Erste Ausgabe (Juni 2011)

Teilenummer des Dokuments: 647499-041

#### **Über dieses Handbuch**

Dieses Handbuch bietet Informationen zu folgenden Themen: Aufstellen bzw. Wandmontage des Monitors, Treiberinstallation, Benutzung des OSD-Menüs, Fehlerbehebung und technische Daten.

- **VORSICHT!** Diese Kennzeichnung weist darauf hin, dass die Nichteinhaltung der Anweisungen zu Verletzungen oder zum Tod führen kann.
- **ACHTUNG:** Diese Kennzeichnung weist darauf hin, dass die Nichteinhaltung der Anweisungen zu Geräteschäden oder Datenverlust führen kann.

**HINWEIS:** Auf diese Weise gekennzeichneter Text bietet zusätzliche Informationen.

# **Inhaltsverzeichnis**

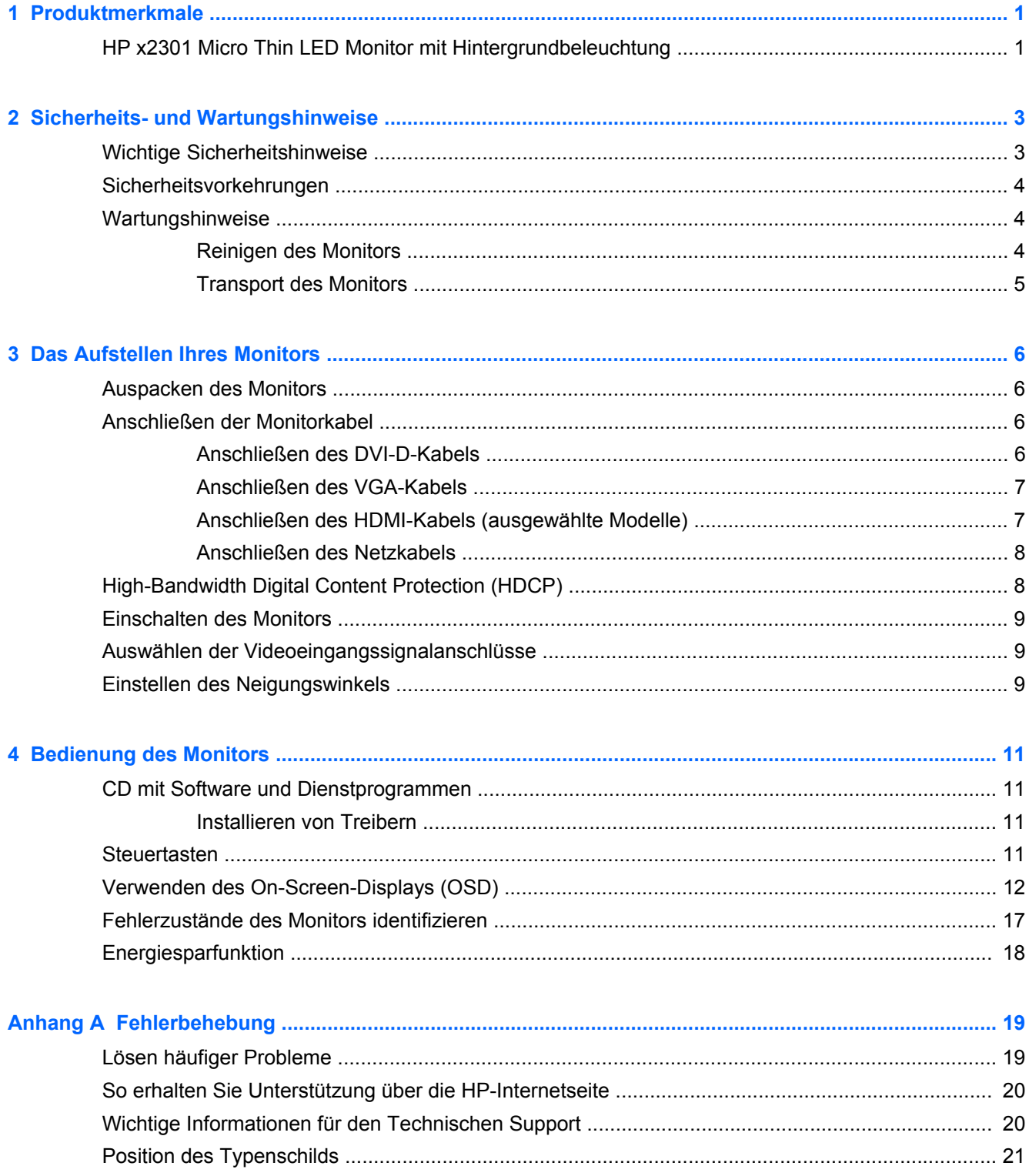

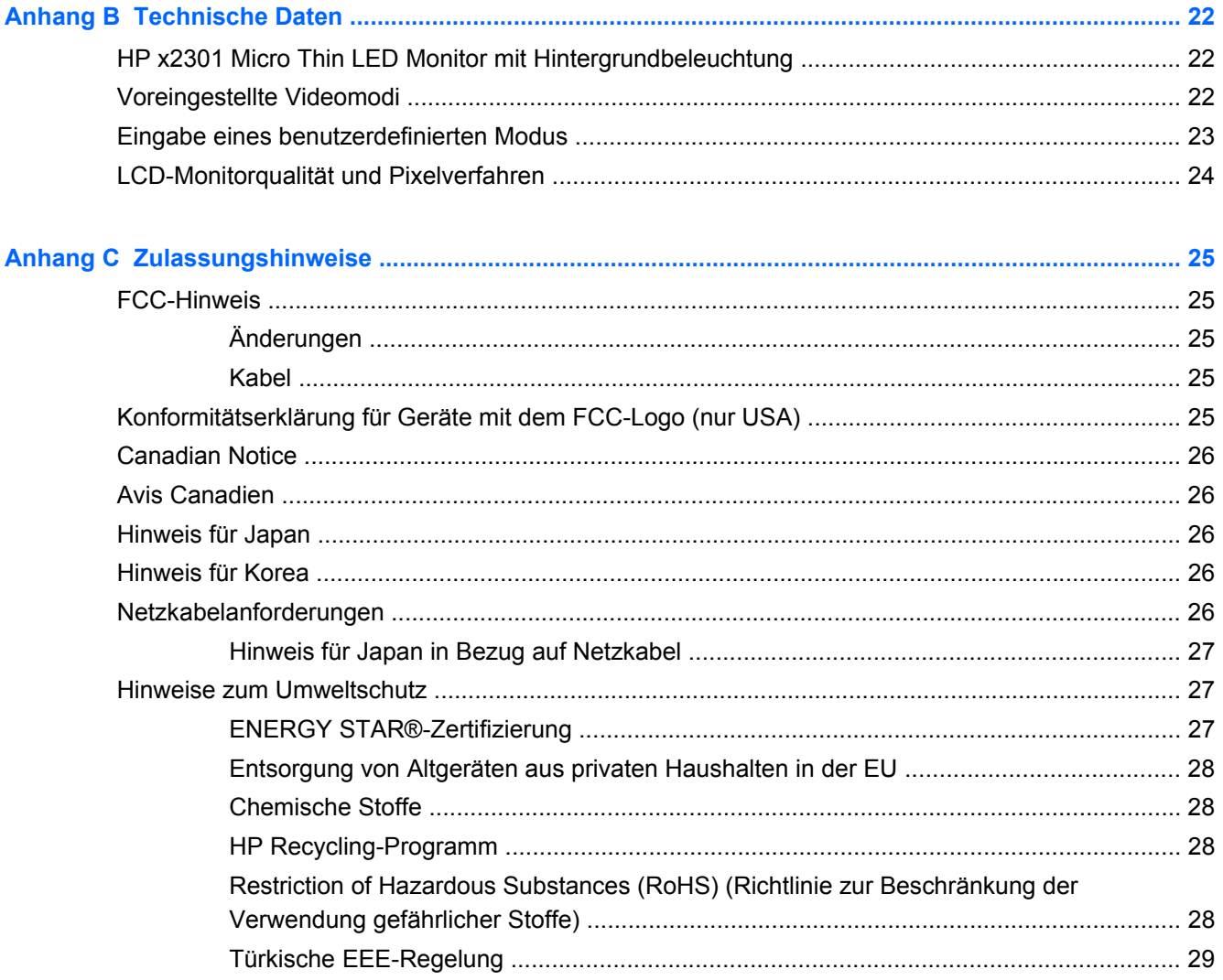

# <span id="page-6-0"></span>**1 Produktmerkmale**

# **HP x2301 Micro Thin LED Monitor mit Hintergrundbeleuchtung**

**Abbildung 1-1** HP x2301 Micro Thin LED Monitor mit Hintergrundbeleuchtung

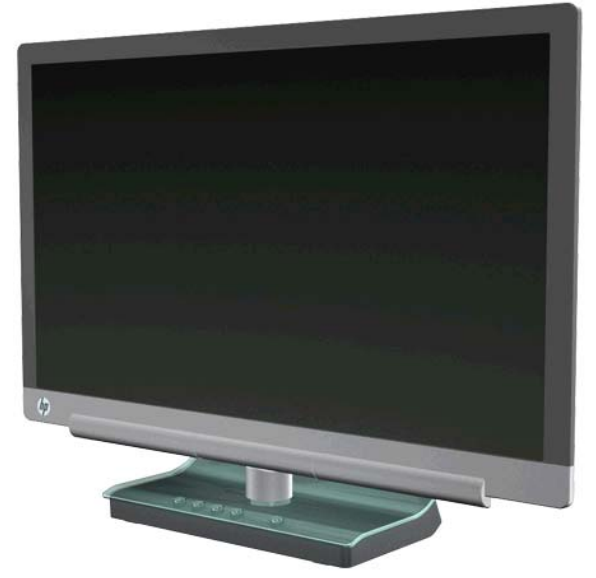

Der HP x2301 Micro Thin LED-Monitor mit Hintergrundbeleuchtung verfügt über einen Bildschirm mit Aktivmatrix- und TFT-Technologie (Dünnfilmtransistor) mit LED-Hintergrundbeleuchtung und den folgenden Merkmalen:

- Große Bildschirmdiagonale
- Max. Grafikauflösung 1920 x 1080 bei 60 Hz mit der Möglichkeit geringerer Auflösungen im Vollbildmodus
- Analoges VGA-Eingangssignal mit mitgeliefertem Kabel
- Digitales DVI-Signal mit mitgeliefertem Single-Link DVI-D-zu-DVI-D-Kabel
- High Definition Multimedia Interface (HDMI)- Signaleingang
- Die schnelle Reaktionszeit sorgt beim Hardcore-Gaming für ein besseres Spielerlebnis und für bessere Grafiken
- Sehr gute Darstellung aus allen Betrachtungswinkeln
- Dynamische Kontrastrate für tiefere Schwarz- und hellere Weißtöne für tolle Schatteneffekte beim Spielen oder Filme sehen
- Einstellbarer Neigungswinkel
- Plug & Play-Funktion, sofern von Ihrem Computersystem unterstützt
- OSD-Steuerung für einfache Einstellung und Bildschirmoptimierung (angeboten in Englisch, vereinfachtes Chinesisch, Französisch, Deutsch, Italienisch, Spanisch, Niederländisch, Japanisch oder Portugiesisch)
- Geringerer Stromverbrauch durch Energiesparfunktion
- Anzeige der Einstellungen für die Schnellansicht
- DVI- und HDMI-Eingang mit HDCP (High Bandwidth Digital Content Protection)
- Software- und Dienstprogramm-CD mit Treibern und Dokumentation

# <span id="page-8-0"></span>**2 Sicherheits- und Wartungshinweise**

# **Wichtige Sicherheitshinweise**

Wählen Sie den Standort von Bildschirmen mit glänzender Frontblende sorgfältig aus, da die Blende Störungen durch reflektiertes Licht aus der Umgebung und sich spiegelnden hellen Oberflächen verursachen können.

Weitere Informationen zum richtigen Netzkabel für Ihren Monitor finden Sie unter ["Netzkabelanforderungen" auf Seite 26](#page-31-0).

**VORSICHT!** Beachten Sie die folgenden Hinweise, um das Risiko von Stromschlägen oder Geräteschäden zu verringern:

• Deaktivieren Sie nie den Erdungsleiter des Netzkabels. Der Erdungsleiter ist ein wichtiges Sicherheitsmerkmal.

• Schließen Sie das Netzkabel an eine geerdete Steckdose an, die jederzeit frei zugänglich ist.

• Wenn das Gerät von der Stromversorgung getrennt werden soll, ziehen Sie das Netzkabel aus der Steckdose.

Stellen Sie zu Ihrer eigenen Sicherheit keine Gegenstände auf Netzkabel oder andere Kabel. Verlegen Sie diese auf eine Art und Weise, dass niemand versehentlich darauf treten oder über sie stolpern kann. Ziehen Sie niemals an einem Netzkabel oder einem anderen Kabel. Fassen Sie das Netzkabel am Stecker an, wenn Sie es aus der Steckdose ziehen.

Hinweise zur Vermeidung von ernsthaften Verletzungen finden Sie auf der HP-Internetseite für sicheres und angenehmes Arbeiten unter <http://www.hp.com/ergo>oder im Handbuch auf der mitgelieferten CD. Das Handbuch enthält Erläuterungen zur richtigen Einrichtung des Arbeitsplatzes und zur korrekten Körperhaltung sowie Gesundheitstipps für die Arbeit am Computer und wichtige Hinweise zur elektrischen und mechanischen Sicherheit.

ACHTUNG: Um Ihren Monitor und Ihren Computer zu schützen, sollten Sie die Netzkabel vom Computer und den dazugehörigen Peripheriegeräten (z. B. Monitor, Drucker, Scanner) an ein Überspannungsschutzgerät wie z. B. eine Mehrfachsteckdose mit Überspannungsschutz oder eine unterbrechungsfreie Stromversorgung (USV) anschließen. Nicht alle Steckdosenleisten bieten Überspannungsschutz; diese Funktion muss explizit auf der Steckdosenleiste angegeben sein. Verwenden Sie eine Steckdosenleiste mit Schadenersatzgarantie des Herstellers, sodass Ihr Gerät beim Ausfall des Überspannungsschutzes ersetzt wird.

Verwenden Sie für Ihren HP LCD-Monitor nur geeignetes Mobiliar in der richtigen Größe.

**VORSICHT!** Anrichten, Bücherschränke, Regale, Schreibtische, Lautsprecher, Truhen und Kisten sind als Stellplatz für LCD-Monitore ungeeignet, da die Monitore umfallen und dadurch Verletzungen hervorrufen können. Achten Sie auf die sorgfältige Verlegung aller an den LCD-Monitor angeschlossenen Kabel, damit sich niemand in den Kabeln verfangen, an ihnen ziehen oder über diese stolpern kann.

# <span id="page-9-0"></span>**Sicherheitsvorkehrungen**

- Verwenden Sie nur solche Stromquellen, Anschlüsse und Kabel, die mit diesem Monitor kompatibel sind (siehe Typenschild auf dem Netzgerät).
- Achten Sie darauf, dass die Gesamtstromstärke aller an die Netzsteckdose bzw. das Kabel angeschlossenen Geräte nicht die zulässigen Belastungsgrenzwerte der Netzsteckdose bzw. des Kabels überschreitet. Den Amperewert (Amps oder A) für die einzelnen Geräte finden Sie auf dem Leistungsschild.
- Stellen Sie den Monitor in der Nähe einer leicht zugänglichen Netzsteckdose auf.
- Fassen Sie das Monitornetzkabel am Stecker an, wenn Sie es aus der Netzsteckdose ziehen.
- Ziehen Sie den Stecker niemals am Kabel aus der Netzsteckdose.
- Stellen Sie keine schweren Gegenstände auf das Netzkabel.
- Treten Sie nicht auf das Kabel.

### **Wartungshinweise**

So können Sie die Leistung des Monitors erhöhen und seine Lebensdauer verlängern:

- Öffnen Sie nicht das Monitorgehäuse, und versuchen Sie nicht, eigenständig Reparaturen am Gerät vorzunehmen. Passen Sie nur die Einstellungen an, die in der Bedienungsanleitung beschrieben sind.
- Wenn der Monitor nicht korrekt funktioniert, heruntergefallen ist oder beschädigt wurde, wenden Sie sich an einen von HP autorisierten Fachhändler oder Dienstanbieter.
- Schalten Sie den Monitor bei Nichtbenutzung aus. Sie können die Lebensdauer des Monitors entscheidend verlängern, indem Sie ein Bildschirmschonerprogramm verwenden und den Monitor bei Nichtbenutzung ausschalten.

HINWEIS: Monitore mit einem "eingebrannten Bild" sind von der HP Garantie nicht abgedeckt.

- Schlitze und Öffnungen im Gehäuse dienen der Ventilation. Diese Öffnungen dürfen nicht versperrt oder bedeckt werden. Unter keinen Umständen dürfen Gegenstände in Schlitze oder andere Öffnungen des Geräts gesteckt werden.
- Der Monitor darf nicht herunterfallen oder auf eine instabile Oberfläche gestellt werden.
- Wählen Sie für den Monitor einen gut belüfteten Standort, der weder direkter Sonneneinstrahlung noch hohen Temperaturen oder hoher Luftfeuchtigkeit ausgesetzt ist.

#### **Reinigen des Monitors**

- **1.** Schalten Sie den Monitor aus, und ziehen Sie das Netzkabel an der Rückseite des Geräts ab.
- **2.** Stauben Sie Bildschirm und Gehäuse mit einem weichen und sauberen antistatischen Tuch ab.
- **3.** Verwenden Sie zur Beseitigung hartnäckigerer Verschmutzungen ein 1:1-Gemisch aus Wasser und Isopropylalkohol. Sprühen Sie das Reinigungsmittel auf ein Tuch, und wischen Sie die Bildschirmoberfläche mit dem feuchten Tuch ab.

**ACHTUNG:** Sprühen Sie das Reinigungsmittel niemals direkt auf die Bildschirmoberfläche. Das Reinigungsmittel kann hinter die Blende laufen und die Elektronik beschädigen.

<span id="page-10-0"></span>**ACHTUNG:** Verwenden Sie keine Reinigungsmittel mit petroleumbasierten Inhaltsstoffen wie Benzol, Verdünnungsmitteln und flüchtigen Stoffen, um den Bildschirm und das Gehäuse des Monitors zu reinigen. Diese Chemikalien können den Monitor beschädigen.

#### **Transport des Monitors**

Bewahren Sie die Originalverpackung auf, um den Monitor später im Falle eines Umzugs oder Versands darin zu verpacken.

So bereiten Sie den Monitor zum Versand vor:

- **1.** Ziehen Sie Netzkabel und Videokabel vom Monitor ab.
- **2.** Legen Sie den Monitor in die Originalverpackung.

# <span id="page-11-0"></span>**3 Das Aufstellen Ihres Monitors**

# **Auspacken des Monitors**

- **1.** Überprüfen Sie den Inhalt auf Vollständigkeit. Bewahren Sie die Originalverpackung sorgfältig auf.
- **2.** Schalten Sie den Computer und alle angeschlossenen Geräte aus.
- **3.** Bereiten Sie für den Zusammenbau des Monitors eine ebene Fläche vor.

HINWEIS: Verwenden Sie nur das mit diesem Monitor gelieferten Netzkabel und den Adapter.

# **Anschließen der Monitorkabel**

**ACHTUNG:** Stellen Sie sicher, dass sowohl der Computer als auch der Monitor ausgeschaltet ist, bevor Sie die Kabel an den Monitor anschließen.

Die Videoquelle wird durch das verwendete Videokabel festgelegt. Der Monitor erkennt automatisch, welche Eingänge gültige Videosignale empfangen. Die Eingänge können durch Drücken der Taste "Source" (Quelle) auf dem vorderen Bedienfeld ausgewählt werden.

#### **Anschließen des DVI-D-Kabels**

Schließen Sie das eine Ende des DVI-D-Videokabels an der Rückseite des Monitors und das andere Ende an den DVI-D-Videoanschluss am Computer an. Dieses Kabel kann nur verwendet werden, wenn Ihr Computer über eine DVI-kompatible Grafikkarte verfügt (integriert oder installiert). Das DVI-D-Kabel wird mitgeliefert.

**Abbildung 3-1** Anschließen des DVI-D-Kabels

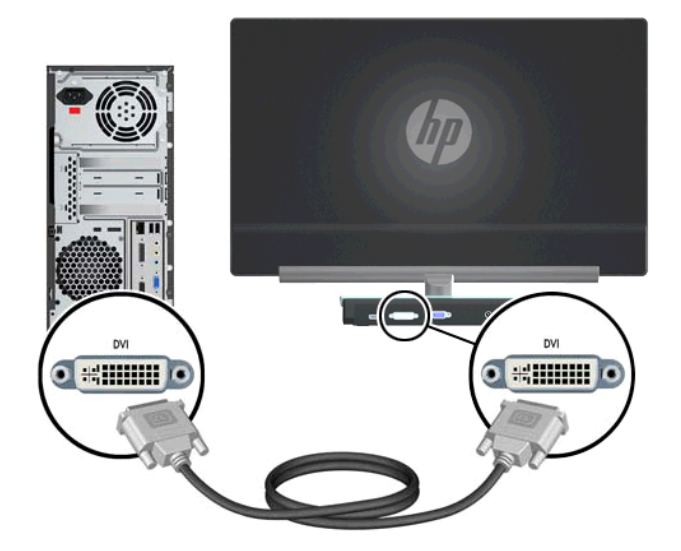

#### <span id="page-12-0"></span>**Anschließen des VGA-Kabels**

Schließen Sie ein Ende des VGA-Kabels an der Rückseite des Monitors und das andere Ende am Anschluss des Eingabegeräts an. Ein VGA-Kabel wird mitgeliefert.

**Abbildung 3-2** Anschluss des VGA-Kabels

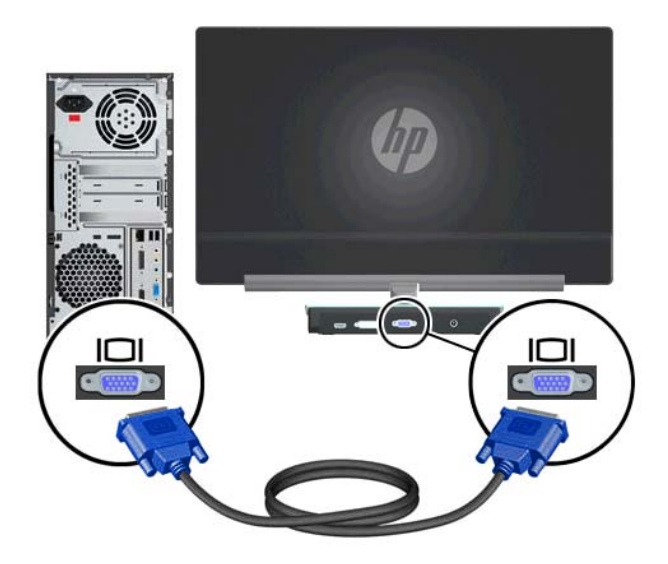

#### **Anschließen des HDMI-Kabels (ausgewählte Modelle)**

Schließen Sie ein Ende des HDMI-Kabels an der Rückseite des Monitors und das andere Ende am Eingabegerät an. Ein HDMI-Kabel ist nur bei bestimmten Modellen im Lieferumfang enthalten.

**Abbildung 3-3** Anschließen des HDMI-Kabels (Kabel wird nur bei bestimmten Modellen mitgeliefert)

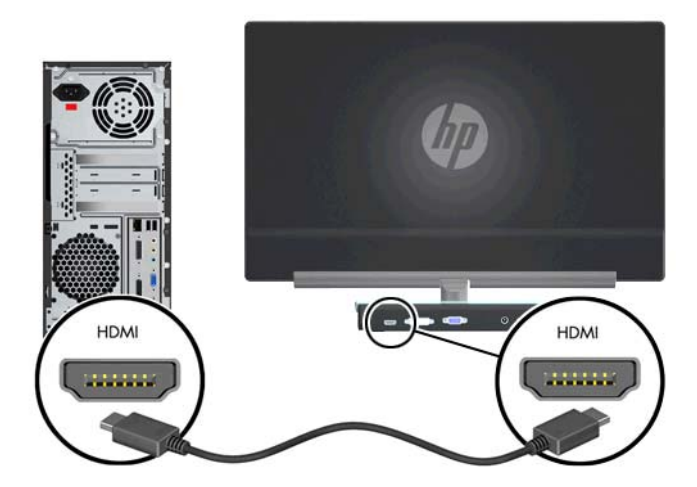

#### <span id="page-13-0"></span>**Anschließen des Netzkabels**

- **1.** Beachten Sie alle Warnungen zur Stromversorgung
	- **VORSICHT!** Beachten Sie die folgenden Hinweise, um das Risiko von Stromschlägen oder Geräteschäden zu verringern:

Der Schutzkontakt des Netzkabels darf unter keinen Umständen deaktiviert werden. Der Erdungsleiter ist ein wichtiges Sicherheitsmerkmal. Schließen Sie das Netzkabel an eine geerdete Steckdose an.

Schließen Sie das Netzkabel aus Sicherheitsgründen an eine leicht zugängliche geerdete Steckdose in der Nähe des Geräts an. Das Netzkabel sollte so verlegt werden, dass es nicht wahrscheinlich ist, dass darauf getreten wird oder dass es durch Gegenstände, die auf oder gegen es gestellt werden, abgeklemmt wird.

Stellen Sie keine Gegenstände auf Netzkabeln oder anderen Kabeln ab. Verlegen Sie diese auf eine Art und Weise, dass niemand versehentlich darauf treten oder über sie stolpern kann. Ziehen Sie niemals an einem Netzkabel oder einem anderen Kabel.

Weitere Informationen dazu finden Sie im Abschnitt ["Technische Daten" auf Seite 22.](#page-27-0)

- **2.** Verbinden Sie das runde Ende des Netzteilkabels mit dem Monitor, und schließen Sie anschließend ein Ende des Netzkabels an das Netzteil und das andere Ende an eine geerdete Steckdose an.
	- **VORSICHT!** Wenn keine korrekt geerdete Steckdose zur Verfügung steht, sollten Sie eine der folgenden Maßnahmen unternehmen, um Stromschläge zu vermeiden:

Verwenden Sie einen Steckdosenadapter, der korrekte Erdung bietet.

Lassen Sie eine korrekt geerdete Steckdose anbringen.

**Abbildung 3-4** Anschließen des Netzkabels

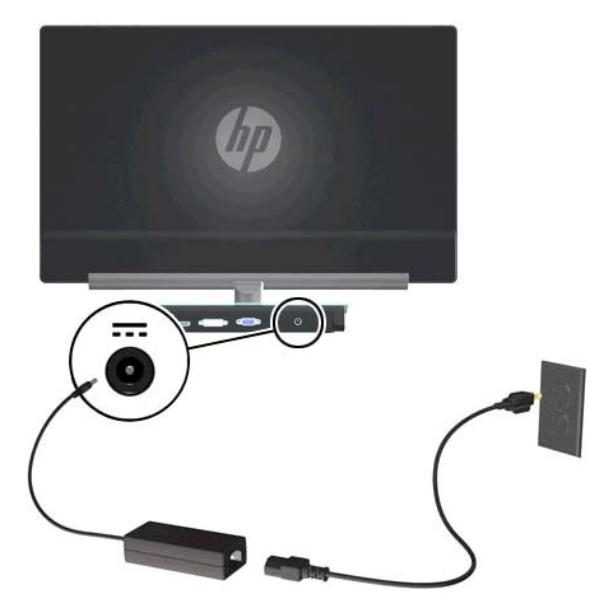

# **High-Bandwidth Digital Content Protection (HDCP)**

Ihr Monitor unterstützt HDCP und kann hochauflösende Inhalte empfangen. High Definition-Inhalte sind über viele verschiedene Quellen verfügbar, z. B. Blu-ray-Disc-Geräte oder HDTV-Übertragungen <span id="page-14-0"></span>per Rundfunk oder Kabel. Wenn Ihr Monitor nicht HDCP-fähig ist, wird bei der Wiedergabe von hochauflösenden Inhalten ein leerer Bildschirm oder eine Darstellung mit geringerer Auflösung angezeigt. Zur Anzeige geschützter Inhalte muss sowohl die Grafikkarte Ihres Computers als auch Ihr Monitor HDCP unterstützten.

#### **Einschalten des Monitors**

- **1.** Drücken Sie den Netzschalter zum Einschalten des Computers.
- **2.** Schalten Sie den Monitor über den Netzschalter ein.
- **ACHTUNG:** Bei Monitoren, die dasselbe statische Bild über einen längeren Zeitraum auf dem Bildschirm anzeigen (mindestens 12 Stunden Nichtbenutzung ohne Unterbrechnung), kann es zu Einbrennschäden kommen. Um dies zu vermeiden, sollten Sie einen Bildschirmschoner aktivieren oder den Monitor ausschalten, wenn er über einen längeren Zeitraum nicht verwendet wird. Die Gefahr, dass ein Nachbild entsteht, besteht bei allen LCD-Bildschirmen. Monitore mit einem eingebrannten Bild sind von der HP-Garantie nicht abgedeckt.

Wenn der Monitor eingeschaltet wird, erscheint fünf Sekunden lang eine Monitorstatusmeldung. Der Meldung können folgende Informationen entnommen werden: das derzeit aktive Eingangssignal, der Status der Einstellung zum automatischen Wechseln der Quelle (Ein oder Aus), das Standardquellsignal, die derzeit voreingestellte Bildschirmauflösung und die empfohlene voreingestellte Bildschirmauflösung.

# **Auswählen der Videoeingangssignalanschlüsse**

Die folgenden Eingangssignalanschlüsse sind verfügbar:

- VGA (analog)
- DVI-D-Anschluss (digital)
- HDMI-Anschluss (digital)

Der Monitor scannt die Signaleingänge automatisch nach einem aktiven Signal und verwendet das Signal für die Anzeige. Wenn zwei Signale aktiv sind, wird für die Monitoranzeige die Standardeingangsquelle verwendet. Wenn die Standardquelle kein aktiver Eingang ist, zeigt der Monitor den anderen Eingang an, wenn dieser aktiv ist. Sie können die Standardquelle im OSD-Menü ändern, indem Sie die Menü-Taste drücken und Quellensteuerung > Standardquelle auswählen.

# **Einstellen des Neigungswinkels**

Um eine optimale Ansicht zu erhalten, stellen Sie bitte den Neigungswinkel des Monitors nach Ihren Bedürfnissen ein:

**1.** Stellen Sie sich vor den Monitor und halten Sie den Sockel fest, damit der Monitor beim Einstellen des Neigungswinkels nicht umkippt.

**2.** Stellen Sie den Neigungswinkel des Monitors ein, indem Sie dessen Oberkante zu sich hin oder von sich weg bewegen. Berühren Sie dabei nicht die Bildfläche.

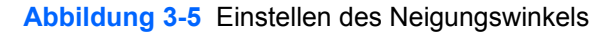

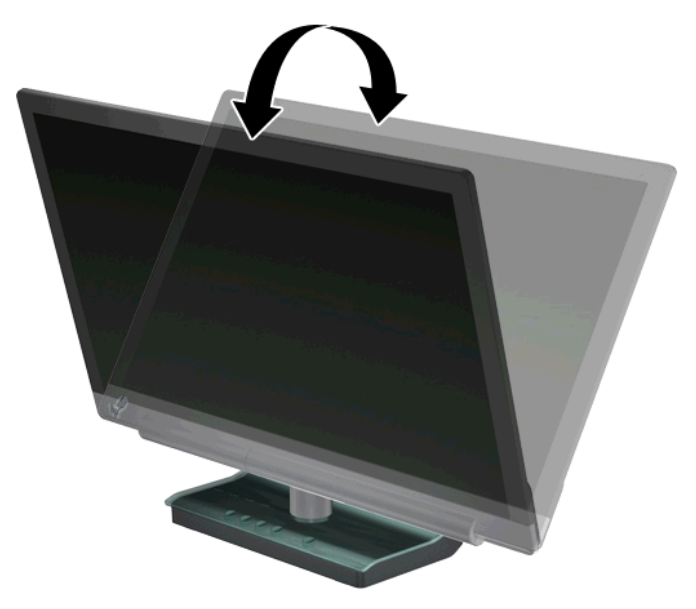

# <span id="page-16-0"></span>**4 Bedienung des Monitors**

# **CD mit Software und Dienstprogrammen**

Auf der im Lieferumfang dieses Monitors enthaltenen CD befinden sich Treiber und Software, die Sie auf Ihrem Computer installieren können.

#### **Installieren von Treibern**

Wenn Sie feststellen, dass Sie die Treiber aktualisieren müssen, können Sie die INF- und ICM-Dateien des Monitortreibers von der CD installieren oder von der HP-Internetseite herunterladen.

#### **Installation der Monitortreibersoftware von der CD**

- **1.** Legen Sie die CD in das CD-Laufwerk Ihres Computers ein. Daraufhin wird das CD-Menü angezeigt.
- **2.** Wählen Sie die Sprache.
- **3.** Klicken Sie auf **Installation der Monitortreibersoftware**.
- **4.** Befolgen Sie die Anweisungen auf dem Bildschirm.
- **5.** Vergewissern Sie sich, dass die Auflösung und die Bildwiederholfrequenz in der Systemsteuerung unter Anzeige korrekt angezeigt werden. Weitere Informationen finden Sie in der Dokumentation des Windows®-Betriebssystems.

**HINWEIS:** Im Falle eines Installationsfehlers müssen Sie die digital signierten Monitortreiber (INF- oder ICM-Dateien) ggf. manuell von der CD installieren.. Anweisungen finden Sie in der Datei "Driver Software Readme" (nur in englischer Sprache verfügbar) auf der CD.

#### **Herunterladen aktualisierter Treiber aus dem Internet**

- **1.** Besuchen Sie die Internetseite des technischen Supports von HP unter [http://www.hp.com/](http://www.hp.com/support) [support](http://www.hp.com/support).
- **2.** Wählen Sie Ihr Land bzw. Ihre Region.
- **3.** Wählen Sie die Option **Treiber und Software herunterladen**.
- **4.** Geben Sie die Modellnummer Ihres Monitors ein. Es erscheinen die Seiten zum Herunterladen der Software für Ihren Monitor.
- **5.** Befolgen Sie die Anleitung auf diesen Seiten, um die Treiber und Software-Dateien herunterzuladen und zu installieren.
- **6.** Vergewissern Sie sich, dass Ihr System die Anforderungen erfüllt.

#### **Steuertasten**

Die Steuertasten befinden sich unten am Monitor.

**Schaltfläche Symbol Beschreibung**

<span id="page-17-0"></span>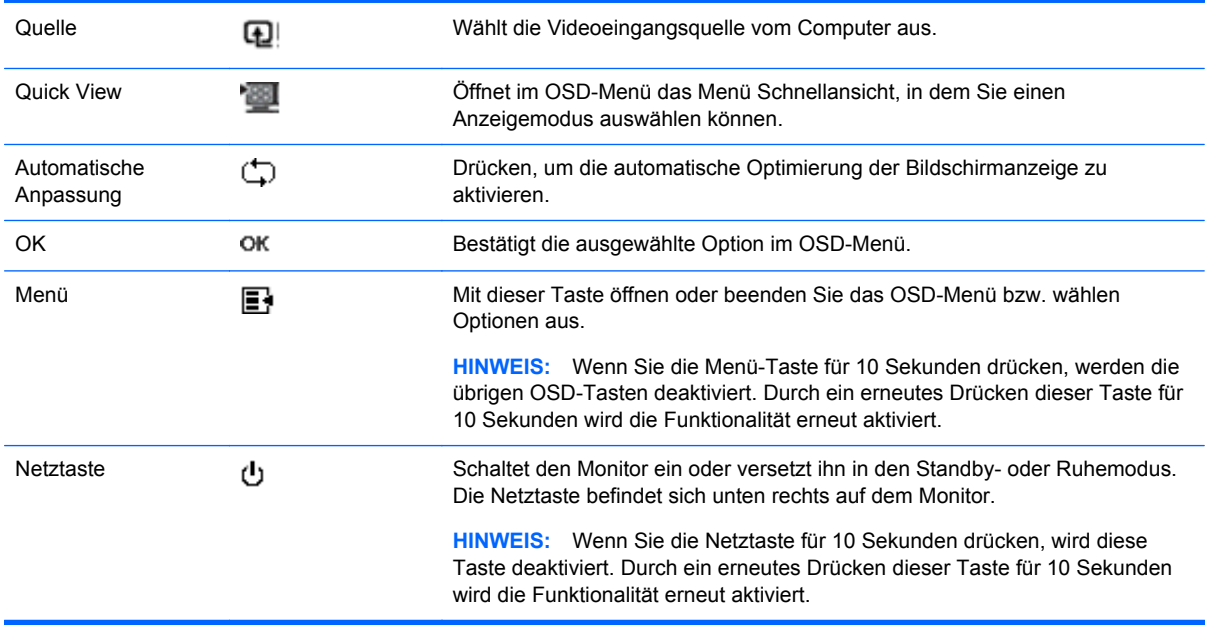

# **Verwenden des On-Screen-Displays (OSD)**

Benutzen Sie das OSD (On-Screen Display), um die Bildschirmanzeige nach Ihren Vorlieben für die Ansicht einzustellen. So greifen Sie auf das OSD zu:

- **1.** Stellen Sie sicher, dass der Monitor eingeschaltet ist.
- **2.** Drücken Sie die Menü-Taste, um das OSD-Menü zu öffnen. Das OSD-Hauptmenü wird angezeigt.
- **3.** Zum Navigieren durch das Haupt- oder Untermenü drücken Sie die Taste + (Plus), um nach oben zu blättern, oder auf die Taste – (Minus), um umgekehrt zu blättern. Drücken Sie dann die Taste OK, um die markierte Funktion auszuwählen.

**HINWEIS:** Wenn Sie innerhalb des Menüs nach unten blättern, wird der Menüinhalt nach oben bewegt. Wenn Sie nach oben blättern, wird der Menüinhalt nach unten bewegt.

- **4.** Wenn Sie den Wert einer ausgewählten Option ändern möchten, drücken Sie die Taste + oder die Taste –.
- **5.** Wählen Sie **Speichern und Zurück**. Wenn Sie die Einstellung nicht speichern möchten, wählen Sie im Untermenü die Option **Abbrechen** oder im Hauptmenü die Option **Beenden** .
- **6.** Drücken Sie die Menü-Taste, um das OSD-Menü zu schließen.

**HINWEIS:** Wenn ein Menü angezeigt wird und die Tasten für 30 Sekunden (werksseitige Standardeinstellung) unberührt bleiben, werden die Anpassungen und Einstellungen gespeichert und das Menü geschlossen.

#### **Optionen des OSD-Menüs**

In der folgenden Tabelle sind die Optionen des OSD-Menüs (On-Screen Display) sowie Beschreibungen der jeweiligen Funktion aufgeführt. Nach dem Ändern einer OSD-Menüoption können Sie die folgenden Optionen wählen (sofern verfügbar):

- **Abbrechen** kehrt zur vorherigen Menüebene zurück.
- **Speichern und zurück** speichert alle Änderungen und kehrt zum OSD-Hauptmenü-Bildschirm zurück. Diese Option ist nur nach Änderung einer Menüoption aktiv.
- **Zurücksetzen**  stellt die vorherige Einstellung wieder her.

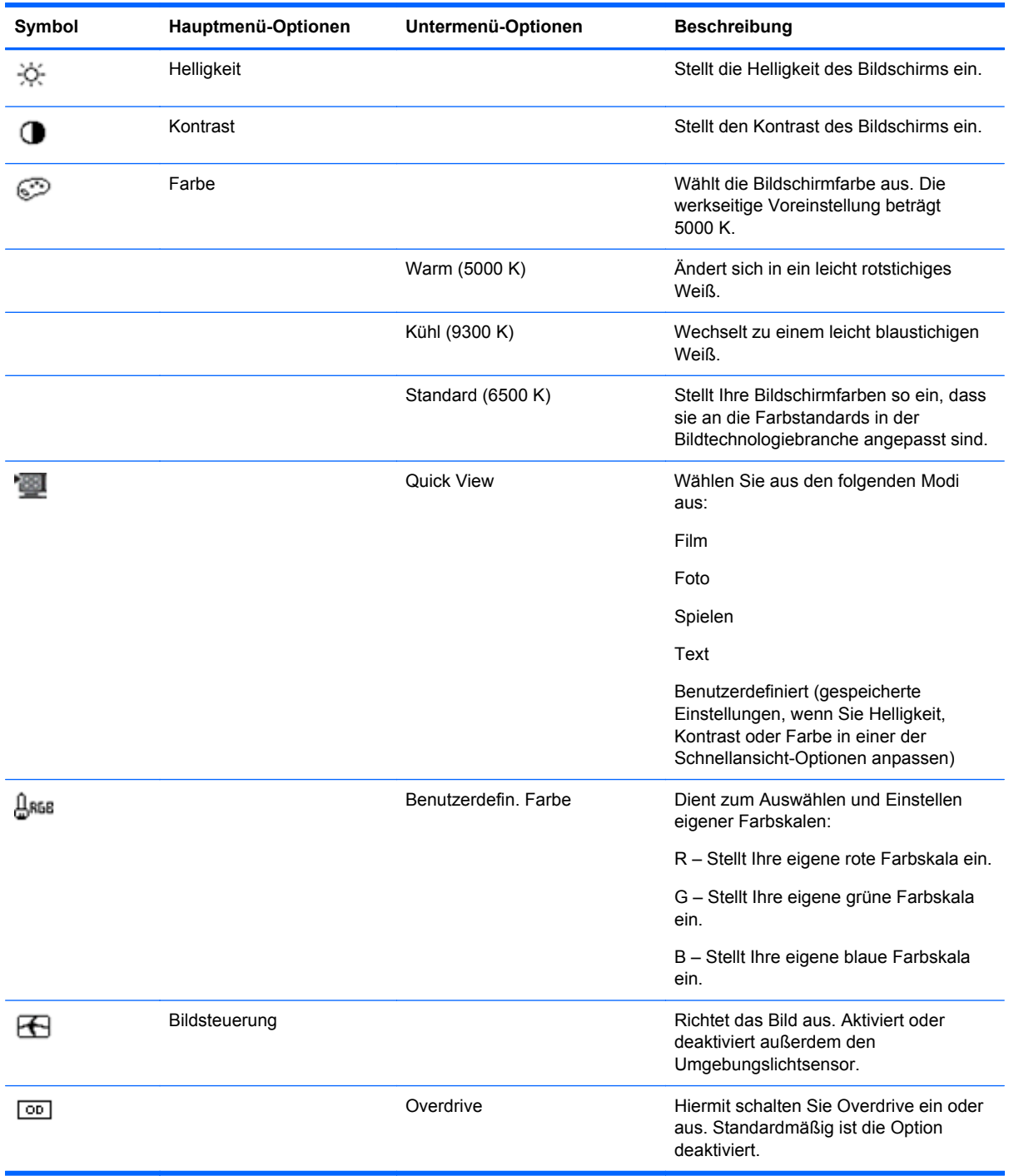

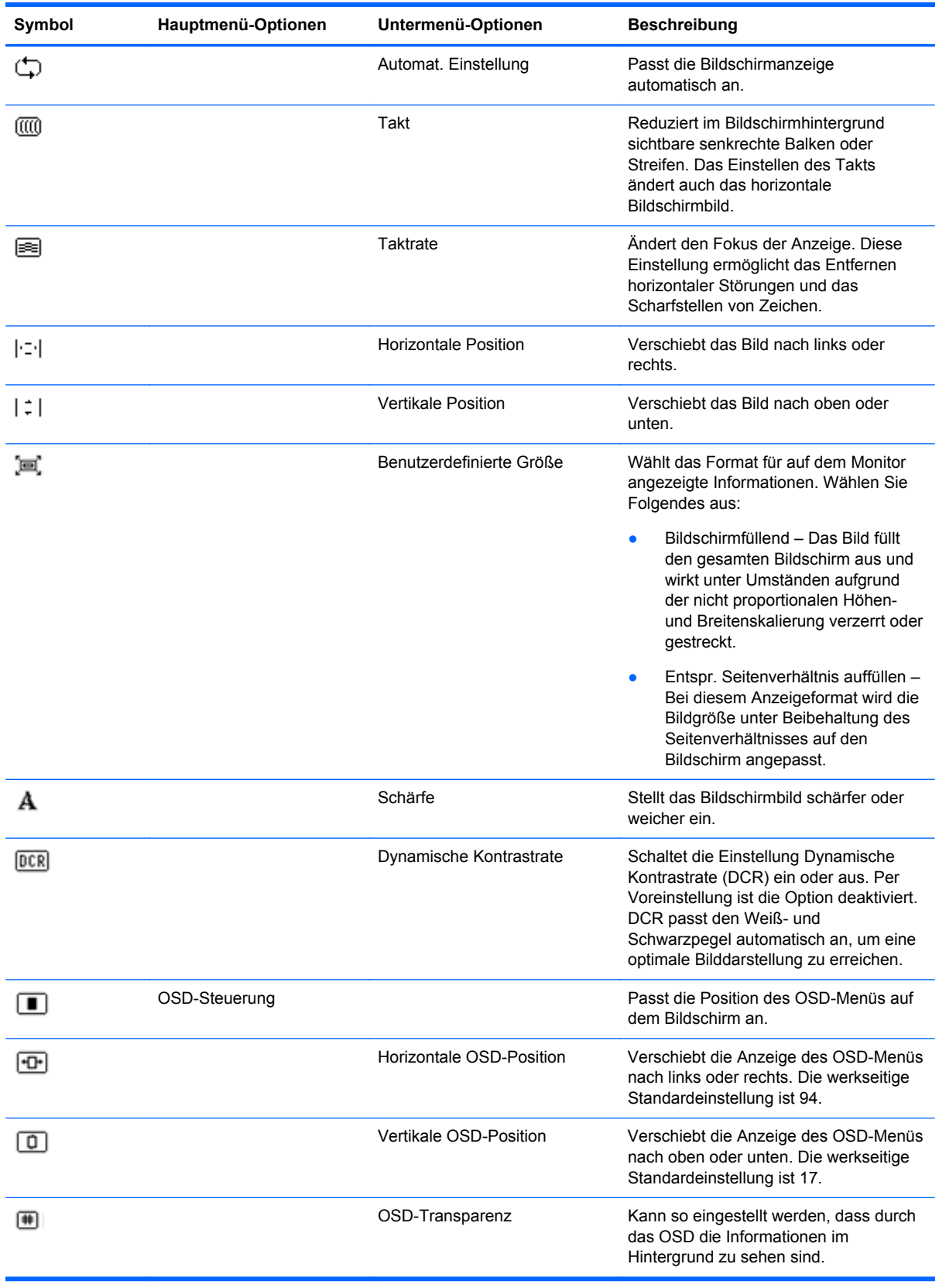

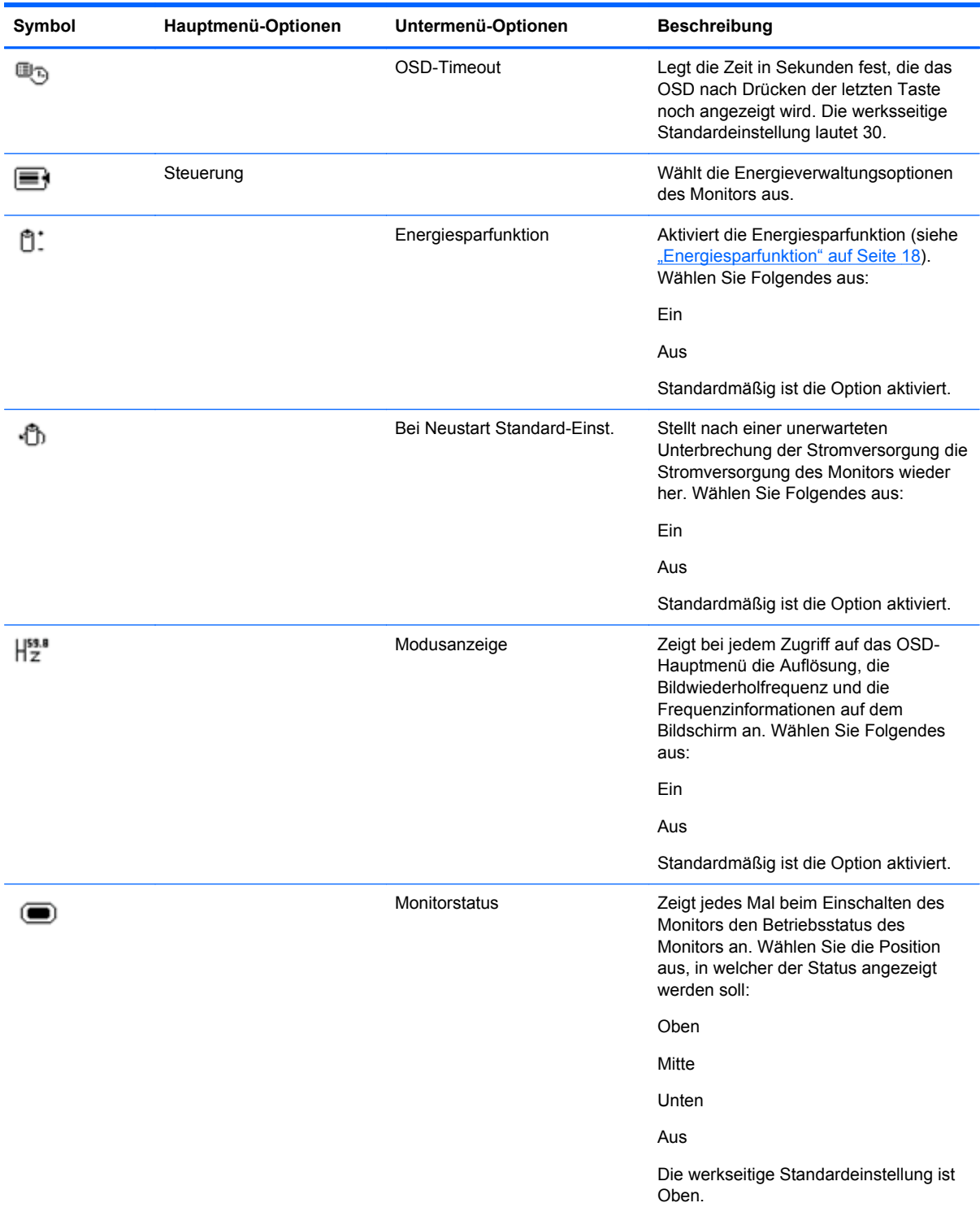

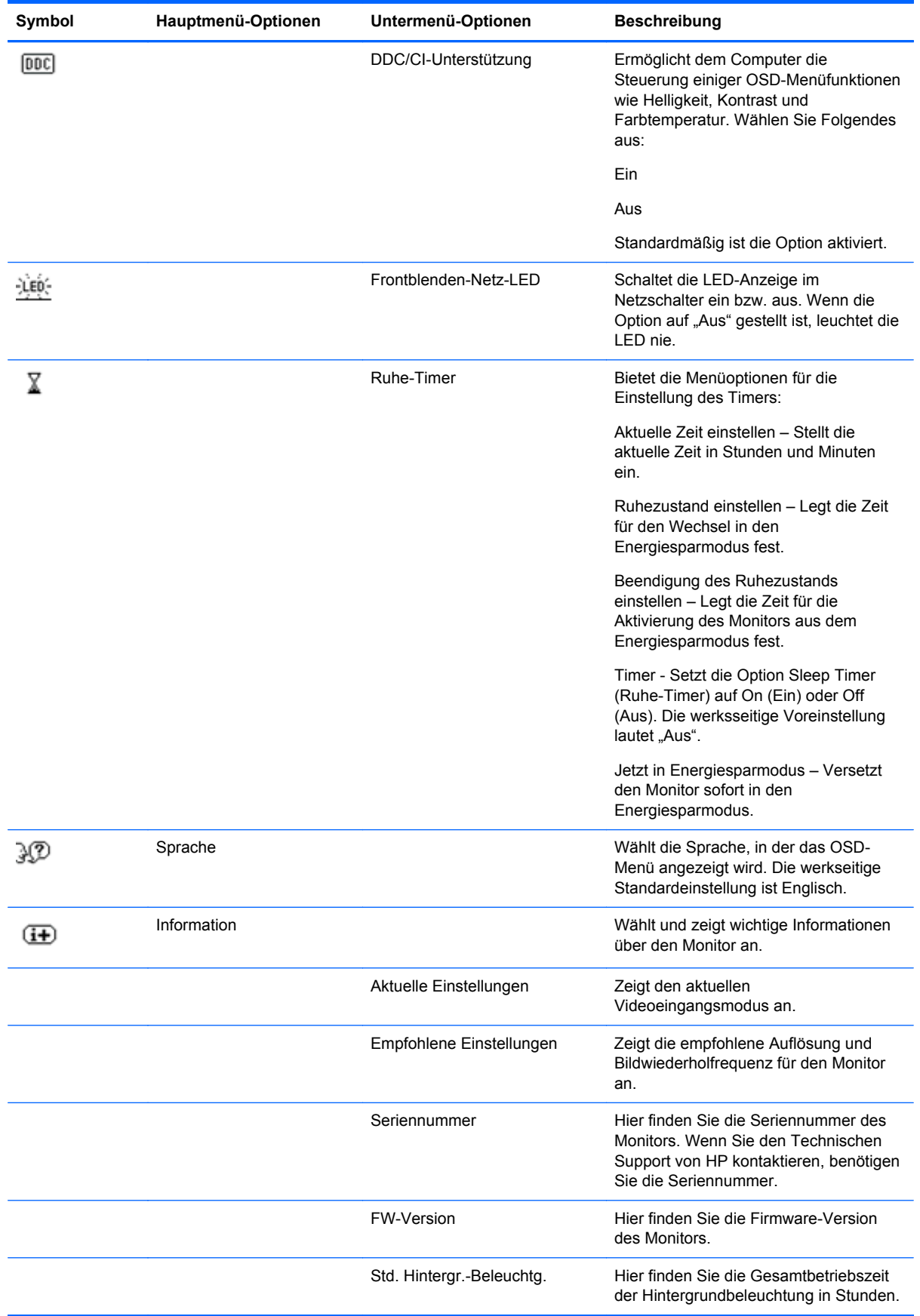

<span id="page-22-0"></span>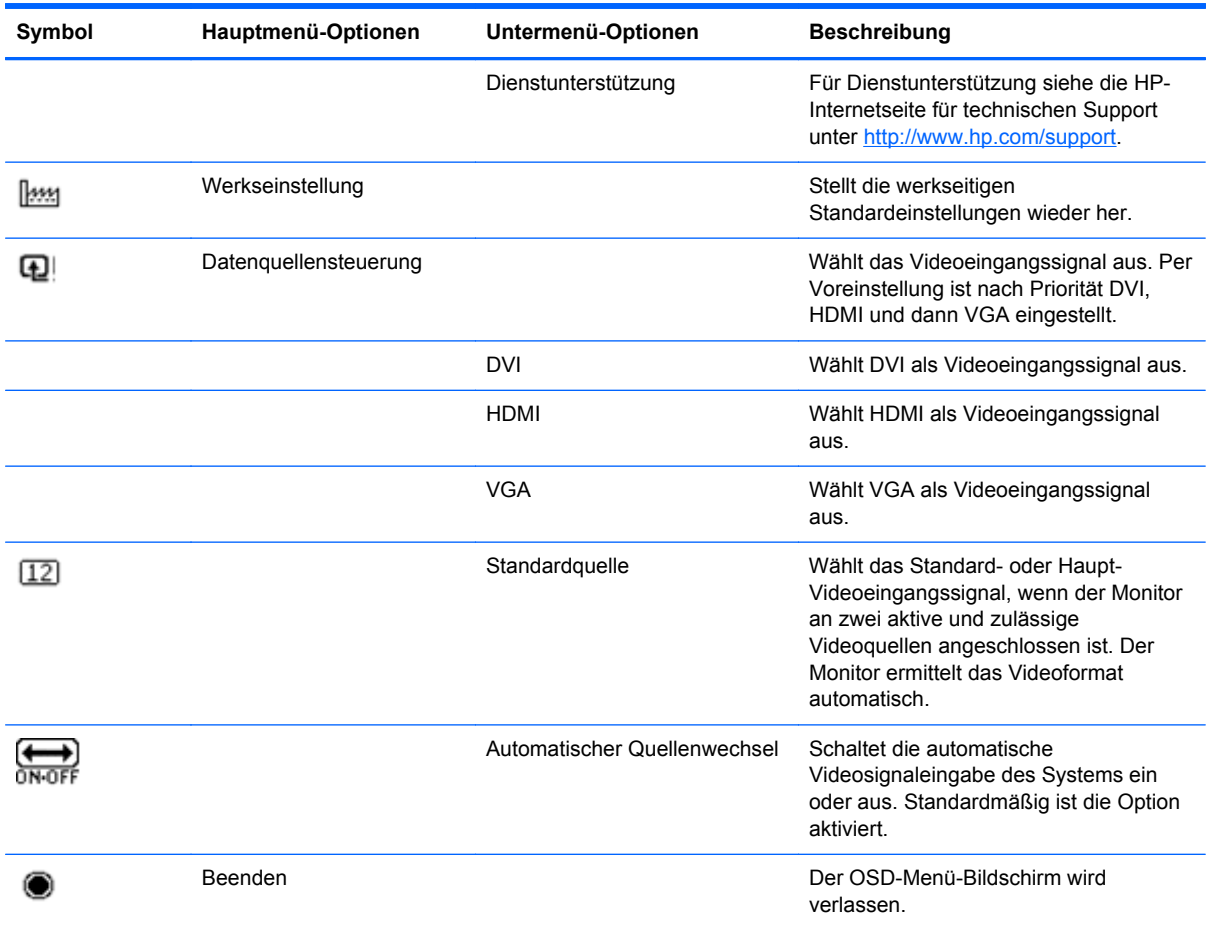

# **Fehlerzustände des Monitors identifizieren**

Auf die folgenden Fehlerzustände des Monitors wird durch spezielle Meldungen hingewiesen:

- Monitorstatus Bei Einschalten des Monitors oder Ändern des Eingangssignals wird für fünf Sekunden eine Meldung zum Monitorstatus angezeigt. Der Meldung können folgende Informationen entnommen werden: das derzeit aktive Eingangssignal, der Status der Einstellung zum automatischen Wechseln der Quelle (Ein oder Aus), das Standardquellsignal, die derzeit voreingestellte Bildschirmauflösung und die empfohlene voreingestellte Bildschirmauflösung.
- Eingangssignal außerhalb des Bereichs Diese Meldung weist darauf hin, dass der Monitor das Eingangssignal der Videokarte nicht unterstützt, weil die Auflösung oder Bildwiederholfrequenz höher ist, als vom Monitor unterstützt. Stellen Sie die Einstellungen Ihrer Videokarte auf eine niedrigere Auflösung oder Bildwiederholfrequenz ein. Starten Sie den Computer neu, damit die neuen Einstellungen wirksam werden.
- Netztastensperre Zeigt an, dass die Netztastensperre aktiviert ist. Nach dem Sperren der Netztaste wird zehn Sekunden lang die Meldung Netztastensperre angezeigt. Wenn der Netzschalter gesperrt ist, halten Sie zum Aktivieren der Netzschalter-Funktion den Netzschalter 10 Sekunden lang gedrückt. Wenn der Netzschalter entsperrt ist, halten Sie zum Sperren der Netzschalter-Funktion den Netzschalter 10 Sekunden lang gedrückt.
- Ruhemodus wird aktiviert: Gibt an, dass der Bildschirm in den Ruhemodus wechselt.
- <span id="page-23-0"></span>Bildschirmkabel prüfen – Diese Meldung weist darauf hin, dass ein Videoeingangskabel nicht richtig am Computer bzw. Monitor angeschlossen ist.
- OSD-Sperre Sie können das OSD-Menü aktivieren bzw. deaktivieren, indem Sie die Menü-Taste am Bedienfeld des Monitors 10 Sekunden lang gedrückt halten. Nach dem Sperren des OSD-Menüs wird die Warnmeldung OSD-Sperre 10 Sekunden lang eingeblendet. Wenn Sie die OSD-Sperre aufheben möchten, halten Sie die Menü-Taste 10 Sekunden lang gedrückt. Wenn Sie die OSD-Sperre aktivieren möchten, halten Sie die Menü-Taste 10 Sekunden lang gedrückt.
- Dynamisches Kontrastverhältnis AN Zeigt an, dass DCR eingeschaltet ist.
- Dynamisches Kontrastverhältnis AUS Zeigt an, dass DCR im OSD ausgeschaltet wurde oder automatisch ausgeschaltet wurde, nachdem im OSD Änderungen an Helligkeit, Kontrast oder Schnellansicht vorgenommen wurden.
- Kein Eingangssignal Zeigt an, dass der Monitor am Video-Eingang kein Videosignal vom Computer empfängt. Prüfen Sie, ob der Computer bzw. die Eingangssignalquelle ausgeschaltet ist oder sich im Energiesparmodus befindet.

#### **Energiesparfunktion**

Wenn sich der Monitor im Normalmodus befindet, leuchtet die Netzanzeige blau und der Monitor verbraucht nur die normale Wattzahl. Angaben zum Energieverbrauch finden Sie unter ["Technische](#page-27-0) [Daten" auf Seite 22](#page-27-0).

Der Monitor unterstützt auch einen vom Computer gesteuerten Energiesparmodus. Wenn sich der Monitor im Energiesparmodus befindet, ist der Bildschirm schwarz, die Hintergrundbeleuchtung ausgeschaltet, die Netzanzeige leuchtet gelb und der Monitor hat einen minimalen Stromverbrauch. Beim Wechsel in den normalen Betriebsmodus durchläuft der Monitor eine kurze Aufwärmphase. Der Energiesparmodus wird aktiviert, sobald der Monitor kein horizontales und/oder vertikales Sync-Signal erkennt. Die Energiesparfunktion auf Ihrem Computer muss für dieses Ausstattungsmerkmal aktiviert sein.

Beachten Sie in Ihren Computerunterlagen die Anweisungen für Energiespareinstellungen (manchmal auch als Energie-Management bezeichnet).

**HINWEIS:** Der beschriebene Energiesparmodus funktioniert nur, wenn der Monitor an einen Computer angeschlossen ist, der über Energiesparfunktionen verfügt.

# <span id="page-24-0"></span>**A Fehlerbehebung**

# **Lösen häufiger Probleme**

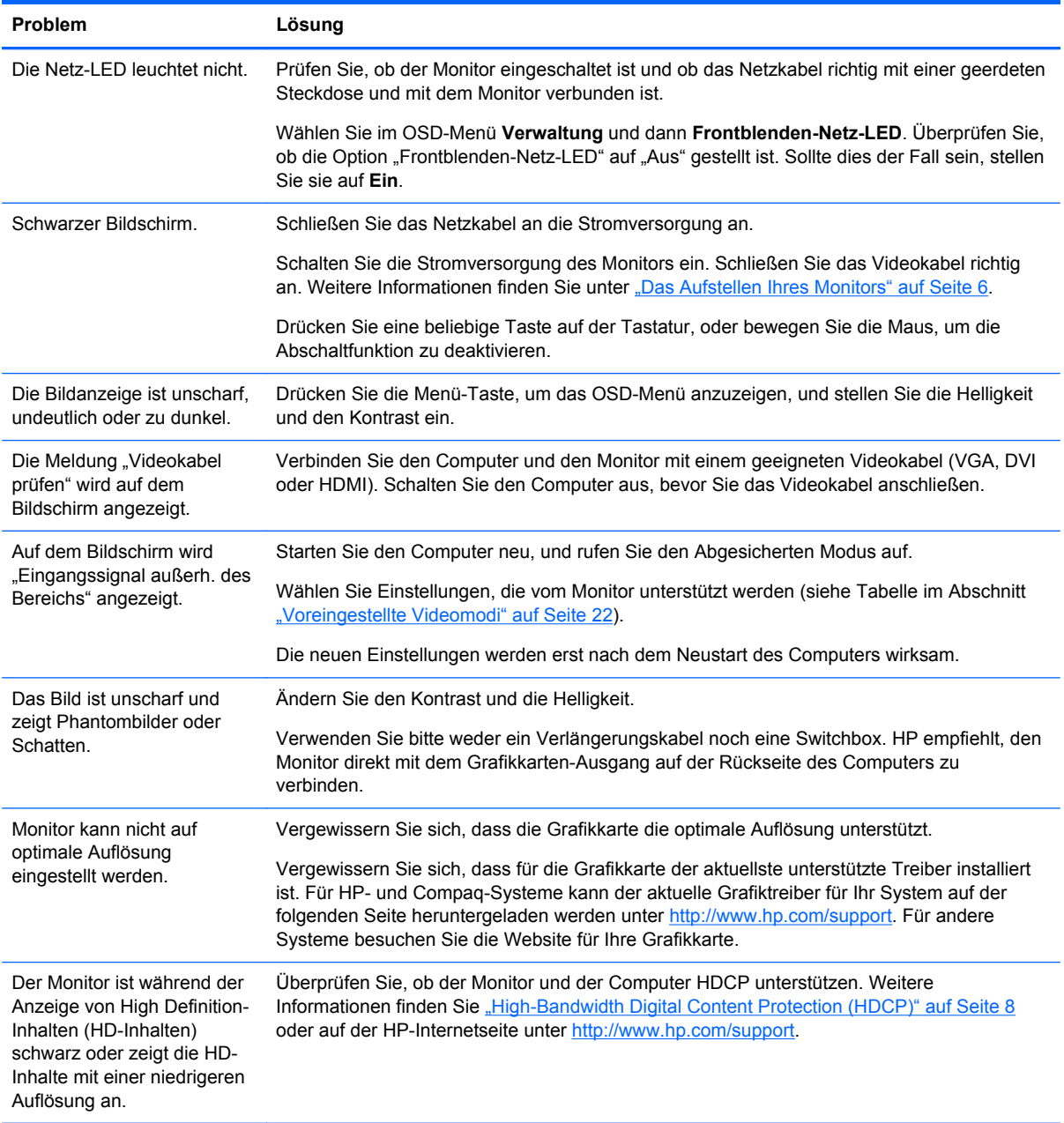

<span id="page-25-0"></span>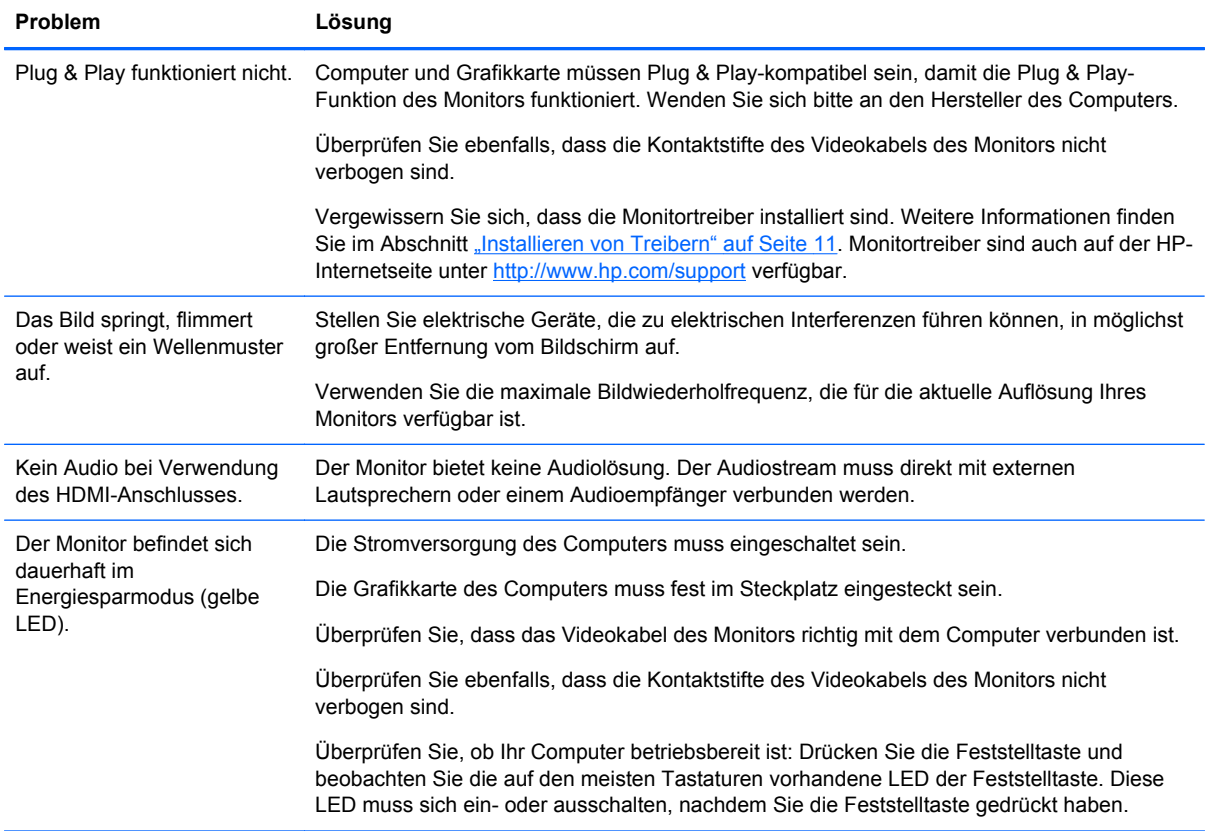

# **So erhalten Sie Unterstützung über die HP-Internetseite**

Bevor Sie sich an den Kundendienst wenden, besuchen Sie die Website des technischen Supports von HP unter [http://www.hp.com/support.](http://www.hp.com/support) Wählen Sie Ihr Land/Ihre Region, und folgen Sie den Links zur Support-Seite für Ihren Monitor.

# **Wichtige Informationen für den Technischen Support**

Wenn Sie ein Problem nicht anhand der in diesem Abschnitt beschriebenen Lösungsvorschläge beheben können, müssenn Sie sich eventuell an den Technischen Support wenden. Um Informationen darüber zu erhalten, wie Sie den Technischen Support kontaktieren können, lesen Sie bitte die gedruckte Version der Dokumentation, die mit dem Monitor geliefert wurde.

Für den Anruf beim Technischen Support benötigen Sie die folgenden Informationen:

- Modellnummer des Monitors (auf dem Schild auf der Monitorrückseite)
- Seriennummer des Monitors (auf dem Schild auf der Monitorrückseite oder auf der OSD-Anzeige im Informationsmenü)
- Kaufdatum auf der Rechnung
- Bedingungen, unter denen das Problem aufgetreten ist
- Angezeigte Fehlermeldungen
- Hardwarekonfiguration
- Name und Version der von Ihnen verwendeten Hardware und Software

# <span id="page-26-0"></span>**Position des Typenschilds**

Auf dem Produktetikett des Monitors ist die Produkt- und die Seriennummer angegeben. Geben Sie diese Nummern an, wenn Sie sich mit HP wegen Ihres Monitors in Verbindung setzen.

Sie finden das Produktetikett unten auf dem Monitor.

# <span id="page-27-0"></span>**B Technische Daten**

Alle technischen Daten erfüllen die typischen Vorgaben an Hersteller von HP Komponenten; Die tatsächliche Leistung kann je nach Modell variieren.

### **HP x2301 Micro Thin LED Monitor mit Hintergrundbeleuchtung**

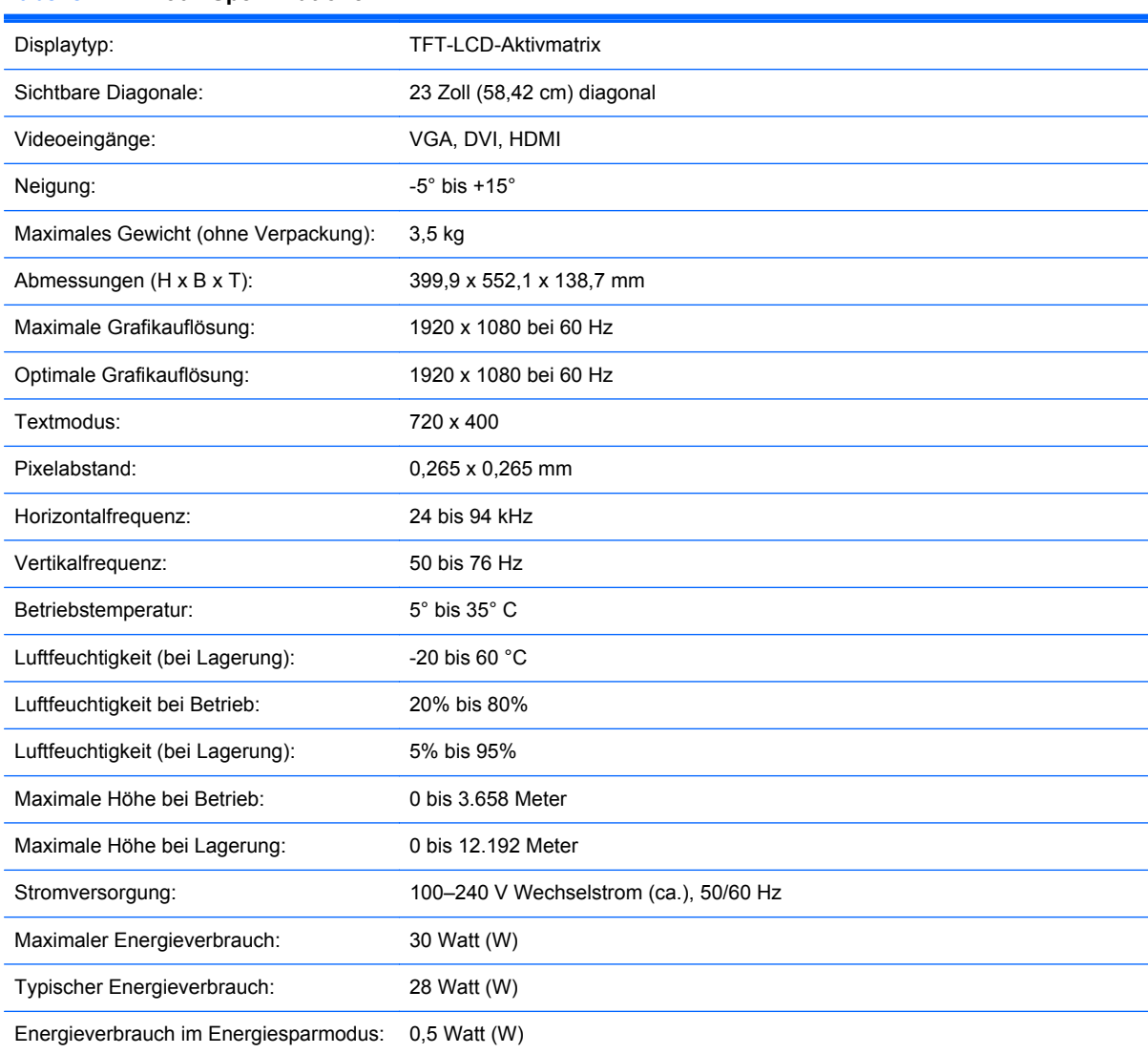

#### **Tabelle B-1 x2301-Spezifikationen**

# **Voreingestellte Videomodi**

Der Monitor erkennt automatisch viele voreingestellte Videoeingangsmodi, die in der richtigen Größe und mittig auf dem Bildschirm angezeigt werden.

| Voreinstellung | Auflösung   | Horizontalfrequenz (kHz) | Vertikalfrequenz (Hz) |
|----------------|-------------|--------------------------|-----------------------|
|                | 640 x 480   | 31,469                   | 59,94                 |
| 2              | 720 x 400   | 31,469                   | 70,087                |
| 3              | 800 x 600   | 37,879                   | 60,317                |
| 4              | 1024 x 768  | 48,363                   | 60,004                |
| 5              | 1280 x 720  | 45,00                    | 60,00                 |
| 6              | 1280 x 960  | 60,00                    | 60,00                 |
| 7              | 1280 x 1024 | 63,98                    | 60,02                 |
| 8              | 1440 x 900  | 55,94                    | 59,89                 |
| 9              | 1600 x 1200 | 75,00                    | 60,00                 |
| 10             | 1680 x 1050 | 65,29                    | 60,00                 |
| 11             | 1920 x 1080 | 67,50                    | 60,00                 |

<span id="page-28-0"></span>**Tabelle B-2 Werkseitig voreingestellte Videomodi**

**Tabelle B-3 HDMI werksseitige Voreinstellung für High Definition-Videomodi**

| Voreinstellung | HD-Videoauflösung | Auflösung   | Horizontalfrequenz<br>(kHz) | Vertikalfrequenz (Hz) |
|----------------|-------------------|-------------|-----------------------------|-----------------------|
|                | 480p              | 720 x 480   | 31,469                      | 60                    |
| $\mathcal{P}$  | 720p60            | 1280 x 720  | 45                          | 60                    |
| 3              | 576p              | 720 x 576   | 31,25                       | 50                    |
| 4              | 720p50            | 1280 x 720  | 37,5                        | 50                    |
| 5              | 1080p60           | 1920 x 1080 | 67,5                        | 60                    |
| 6              | 1080p50           | 1920 x 1080 | 56,25                       | 50                    |

### **Eingabe eines benutzerdefinierten Modus**

Das Signal der Grafikkarte kann in folgenden Fällen u. U. einen nicht voreingestellten Modus erfordern:

- Wenn Sie keine Standard-Grafikkarte verwenden.
- Sie verwenden keinen vordefinierten Modus.

In diesem Fall müssen Sie die Bildschirmparameter für den Monitor über die Bildschirmanzeige anpassen. Sie können in jedem dieser Modi Änderungen durchführen und diese abspeichern. Der Monitor speichert die neue Einstellung automatisch und erkennt dann den neuen Modus genau wie er eine Voreinstellung erkennen würde. Neben den werkseitig voreingestellten Modi können mindestens zehn benutzerdefinierte Modi eingegeben und gespeichert werden.

# <span id="page-29-0"></span>**LCD-Monitorqualität und Pixelverfahren**

Bei der Herstellung Ihres LCD-Monitors ist eine an hohen Standards ausgerichtete Hochpräzisionstechnologie zum Einsatz gekommen, die einen fehlerfreien Betrieb des Monitors garantiert. Trotzdem ist es möglich, dass der Monitor leichte Unregelmäßigkeiten aufweist, die sich in kleinen hellen oder dunklen Punkten auf dem Bildschirm äußern. Diese Fehler können unabhängig vom Hersteller bei allen LCD-Displays auftreten und sind kein spezifisches Problem Ihres LCD-Monitors. Die Unregelmäßigkeiten rühren von einem oder mehreren defekten Pixeln bzw. Subpixeln her.

Ein Pixel besteht aus einem roten, einem grünen und einem blauen Subpixel. Ein defektes Pixel leuchtet ständig (heller Punkt auf dunklem Hintergrund) oder nie (dunkler Punkt auf hellem Hintergrund). Dabei ist das defekte Pixel im ersten Fall auffälliger. Ein defektes Subpixel (defekter Dot) ist weniger auffällig als ein defektes Pixel. Es ist kleiner und nur bei einer bestimmten Hintergrundfarbe sichtbar.

Zum Auffinden defekter Pixel sollten Sie den Monitor unter normalen Betriebsbedingungen in einem normalen Betriebsmodus mit einer unterstützten Auflösung und Bildwiederholfrequenz aus einem Abstand von ungefähr 50 cm untersuchen.

Weitere Informationen über Ihren LCD-Monitor und die Richtlinien zu Pixelfehlern finden Sie auf der HP-Website unter <http://www.hp.com/support>. Um auf der HP-Website nach Informationen zur Pixel-Richtlinie zu suchen, geben Sie im Suchfeld "HP-Pixel-Richtlinie" ein und drücken die Eingabetaste.

# <span id="page-30-0"></span>**C Zulassungshinweise**

### **FCC-Hinweis**

Dieses Gerät wurde getestet und entspricht den Grenzwerten für digitale Geräte der Klasse B (siehe Abschnitt 15 der FCC-Bestimmungen). Diese Grenzwerte bieten ausreichenden Schutz gegen Interferenzen bei der Installation in Wohnräumen. Dieses Gerät erzeugt, verwendet und strahlt möglicherweise Funkfrequenzenergie aus und kann schädliche Störungen bei Funkkommunikation verursachen, wenn es nicht gemäß den Anweisungen installiert und verwendet wird. Aber auch in diesem Fall können bestimmte Installationen Störungen verursachen. Sollte der Radio- oder Fernsehempfang beeinträchtigt sein, was durch Ein- und Ausschalten des Geräts festgestellt werden kann, empfiehlt sich die Behebung der Störung durch eine oder mehrere der folgenden Maßnahmen:

- Richten Sie die Empfangsantenne neu aus, oder versetzen Sie sie.
- Vergrößern Sie den Abstand zwischen dem Gerät und dem Empfänger.
- Schließen Sie das Gerät an eine andere Steckdose an, so dass Gerät und Empfänger an verschiedenen Stromkreisen angeschlossen sind.
- Bitten Sie Ihren Händler oder einen erfahrenen Radio- und Fernsehtechniker um Hilfe.

#### **Änderungen**

Laut FCC-Bestimmungen ist der Benutzer darauf hinzuweisen, dass Geräte, an denen nicht von Hewlett-Packard Company ausdrücklich genehmigte Änderungen vorgenommen werden, vom Benutzer nicht betrieben werden dürfen.

#### **Kabel**

Zur Einhaltung der FCC-Bestimmungen müssen geschirmte Kabel mit RFI/EMI-Anschlussabschirmung aus Metall verwendet werden.

#### **Konformitätserklärung für Geräte mit dem FCC-Logo (nur USA)**

Dieses Gerät entspricht Abschnitt 15 der FCC-Bestimmungen. Der Betrieb unterliegt den beiden folgenden Einschränkungen:

- **1.** Das Gerät darf keine schädlichen Störsignale verursachen.
- **2.** Dieses Gerät muss empfangene Störungen aufnehmen, auch wenn diese einen nicht gewollten Betrieb verursachen.

Informationen zu diesem Produkt erhalten Sie unter folgender Adresse:

Hewlett Packard Company

P. O. Box 692000, Mail Stop 530113

Houston, Texas 77269-2000

1-800-HP-INVENT (1-800 474-6836)

<span id="page-31-0"></span>Informationen zu dieser Erklärung erhalten Sie unter folgender Adresse:

Hewlett Packard Company

P. O. Box 692000, Mail Stop 510101

Houston, Texas 77269-2000

(281) 514-3333

Um dieses Produkt zu bezeichnen, beachten Sie die Teile-, Serien- und Modellnummer am Produkt.

# **Canadian Notice**

This Class B digital apparatus meets all requirements of the Canadian Interference-Causing Equipment Regulations.

### **Avis Canadien**

Cet appareil numérique de la classe B respecte toutes les exigences du Règlement sur le materiel brouilleur du Canada.

### **Hinweis für Japan**

この装置は、クラスB情報技術装置です。この装置は、家庭環 境で使用することを目的としていますが、この装置がラジオや テレビジョン受信機に近接して使用されると、受信障害を引き 起こすことがあります。取扱説明書に従って正しい取り扱いを して下さい。

VCCI-B

#### **Hinweis für Korea**

이 기기는 가정용(B급)으로 전자파적합등록을 한 기기로서 주 B급 기기 로 가정에서 사용하는 것을 목적으로 하며, 모든 지역에서 사 (가정용 방송통신기기) 용할 수 있습니다.

#### **Netzkabelanforderungen**

Das Netzteil des Monitors ist mit einer automatischen Spannungsumschaltung (ALS) ausgestattet. Diese Funktion ermöglicht es, den Monitor bei Eingangsspannungen von 100–120 V oder 200–240 V zu betreiben.

Das zusammen mit dem Monitor gelieferte Netzkabel (flexible Zuleitung oder Steckkontakt) entspricht den Anforderungen in dem Land, in dem der Monitor erworben wurde.

Wenn Sie ein Netzkabel für ein anderes Land benötigen, kaufen Sie ein für dieses Land zugelassenes Netzkabel.

<span id="page-32-0"></span>Das Netzkabel muss für das Produkt ausgelegt sein und seine Spannungs- und Stromwerte müssen denen des Leistungsschilds des Produkts entsprechen. Die Spannuns- und Stromleistung des Kabels müssen größer sein als die auf dem Gerät angegebenen Werte. Außerdem muss der Kabelquerschnitt mindestens 0,75 mm² (bzw. 18 AWG) betragen und das Kabel muss zwischen 1,8 m und 3,6 m lang sein. Bei Fragen zu dem zu verwendenden Netzkabeltyp wenden Sie sich bitte an einen autorisierten HP-Serviceanbieter.

Ein Netzkabel muss so verlegt werden, dass es nicht wahrscheinlich ist, dass darauf getreten wird oder dass es durch Gegenstände, die auf oder gegen es gestellt werden, abgeklemmt wird. Achten Sie besonders auf Stecker, Steckdose sowie die Kabelaustritte am Gerät.

#### **Hinweis für Japan in Bezug auf Netzkabel**

Verwenden Sie in Japan nur das mit diesem Produkt gelieferte Netzkabel.

**ACHTUNG:** Verwenden Sie das mit diesem Produkt gelieferte Netzkabel nicht für andere Produkte.

# **Hinweise zum Umweltschutz**

#### **ENERGY STAR®-Zertifizierung**

HP Displays, die mit der ENERGY STAR® Zertifizierungskennzeichnung versehen sind, erfüllen die Anforderungen des ENERGY STAR Programms der Environmental Protection Agency (EPA). Die EPA Energy Star® Zertifizierungskennzeichnung bedeutet keine Zertifizierung durch die EPA. Hewlett-Packard hat dieses Gerät in seiner Funktion als ENERGY STAR Partner als ein den Anforderungen des ENERGY STAR® Programms für effiziente Energienutzung entsprechendes Gerät eingestuft.

Alle mit dem ENERGY STAR Programm konformen Bildschirme sind mit der folgenden ENERGY STAR® Zertifizierungskennzeichnung versehen:

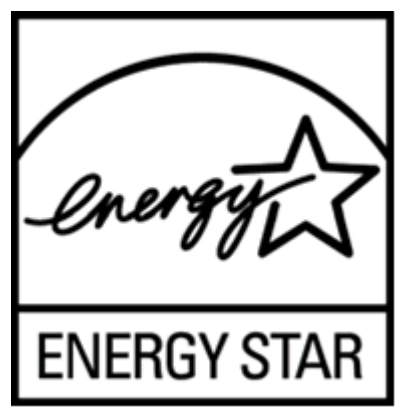

Die Spezifikationen des ENERGY STAR® Programms für Displays und Computer wurde von der EPA entwickelt, um durch energiesparende Geräte, die privat, in Büros und in Fabriken genutzt werden, den Energieverbrauch und die Luftverschmutzung zu senken. Produkte können dieses Ziel u. a. durch die Verwendung der Microsoft Windows Energieverwaltung erreichen, die eine Reduzierung des Stromverbrauchs ermöglicht, wenn das Produkt nicht in Gebrauch ist.

Mithilfe der Energieverwaltung kann der Computer nach längerer Inaktivität des Benutzers in einen Energiespar- oder Ruhemodus wechseln. Diese Komponente bietet ähnliche Energieverwaltungsfunktionen auch für externe ENERGY STAR®-zertifizierte Bildschirme. Zur optimalen Ausschöpfung der potenziellen Energieeinsparungen müssen Benutzer die Standard-Energieverwaltungseinstellungen von ENERGY STAR-zertifizierten Computern und Bildschirmen

<span id="page-33-0"></span>verwenden. Die Standard-Energieverwaltungseinstellungen bewirken bei ENERGY STARzertifizierten Computern im Netzbetrieb folgendes Verhalten der Computer:

- Abschalten eines externen Bildschirms nach fünfzehnminütiger Benutzerinaktivität.
- Wechsel des Computers in den stromsparenden Ruhemodus nach dreißigminütiger Benutzerinaktivität.

ENERGY STAR®-zertifizierte Computer verlassen den Stromsparmodus und ENERGY STARzertifizierte Bildschirme setzen den Betrieb fort, wenn der Benutzer die Arbeit am Computer wieder aufnimmt. Zum Beispiel, wenn der Benutzer die Ein-/Energiespartaste drückt, ein Eingangssignal von einem Engangsgerät eingeht, ein Eingangssignal aus einem Netzwerk eingeht, bei dem die Wake-On-LAN-Funktion (WOL) aktiviert ist usw. Weitere Informationen über das ENERGY STAR®- Programm, dessen Vorteile für die Umwelt und finanzielle Einsparungen aus der Energiemanagementfunktion finden Sie auf der Internetseite von EPA ENERGY STAR Power Management unter [http://www.energystar.gov/powermanagement.](http://www.energystar.gov/powermanagement)

#### **Entsorgung von Altgeräten aus privaten Haushalten in der EU**

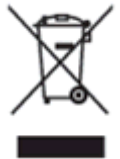

Dieses Symbol auf dem Gerät oder dessen Verpackung gibt an, dass es nicht zusammen mit dem Hausmüll entsorgt werden darf. Benutzer sind verpflichtet, die Altgeräte an einer Rücknahmestelle für Elektro- und Elektronik-Altgeräte abzugeben. Die getrennte Sammlung und Wiederverwertung von Altgeräten trägt dazu bei, natürliche Ressourcen zu bewahren und stellt sicher, dass Gesundheit und Umwelt beim Recycling geschützt werden. Informationen zu den Rücknahmestellen für Ihre Altgeräte erhalten Sie bei Ihrer Stadtverwaltung, den örtlichen Abfallentsorgungsbetrieben oder im Geschäft, in dem Sie das Gerät erworben haben.

#### **Chemische Stoffe**

Gemäß den gesetzlichen Vorschriften wie beispielsweise der Verordnung REACH (vom Rat und vom Parlament der Europäischen Union erlassene Verordnung 1907/2006/EWG für die Registrierung, Bewertung, Zulassung und Beschränkung chemischer Stoffe) ist HP gegenüber seinen Kunden zu Angaben über den Chemikaliengehalt in seinen Produkten verpflichtet. Ein Bericht zur chemischen Information für dieses Produkt finden Sie unter der EU-REACH-Deklarations-Website unter [http://www.hp.com/go/reach.](http://www.hp.com/go/reach)

#### **HP Recycling-Programm**

HP empfiehlt seinen Kunden, gebrauchte elektronische Geräte und Komponenten, HP Originaltintenpatronen und wiederaufladbare Akkus zu recyceln. Weitere Informationen zu Recyclingprogrammen finden Sie zur HP-Website zum Planet Partners Recycling Program unter [http://www.hp.com/recycle.](http://www.hp.com/recycle)

#### **Restriction of Hazardous Substances (RoHS) (Richtlinie zur Beschränkung der Verwendung gefährlicher Stoffe)**

Eine japanische Zulassungsanforderung, definiert in den Spezifikationen JIS C 0950, 2005, sieht vor, dass Hersteller Materialinhaltserklärungen für bestimmte Kategorien von elektronischen Produkten, die nach dem 1. Juli 2006 zum Verkauf angeboten wurden, zur Verfügung stellen. Die JIS C 0950<span id="page-34-0"></span>Materialerklärung für dieses Produkt können Sie auf der HP-Internetseite unter [http://www.hp.com/go/](http://www.hp.com/go/jisc0950) [jisc0950](http://www.hp.com/go/jisc0950) sehen.

2008年、日本における製品含有表示方法、JISC0950が公示されました。製 造事業者は、2006年7月1日以降に販売される電気·電子機器の特定化学 物質の含有につきまして情報提供を義務付けられました。製品の部材表示 につきましては、www.hp.com/go/jisc0950を参照してください。

#### 产品中有毒有害物质或元素的名称及含量

#### 根据中国 《电子信息产品污染控制管理办法》

#### LCD 显示器

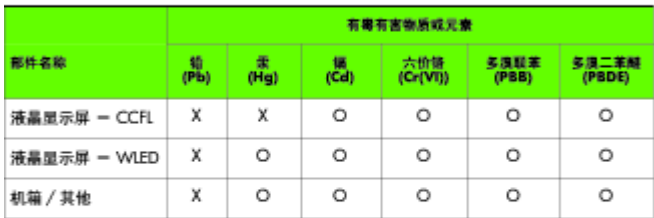

O: 表示该有毒或有害物质在该部件所有均质材料中的含量均在 SJ/T11363-2006 标准规定的限量要求以下。

X: 表示该有毒或有害物质至少在该部件的某一均质材料中的含量超出 SJ/T11363-2006 标准规定的限量要求。

表中标有 "X" 的所有部件都符合欧盟 RoHS 法规, 即 "欧洲议会和欧洲理 事会 2003 年 1 月 27 日关于在电子电气设备中限制使用某些有害物质的 2002/95/EC 号指令"。

注: 环保使用期限的参考标识取决于产品正常工作的温度和湿度等条件。

#### **Türkische EEE-Regelung**

Konform mit EEE-Richtlinien

EEE Yönetmeliğine Uygundur